## Hardyston School District

183 Wheatsworth Road Hamburg, NJ 07419 Phone (973) 823-7000 Fax (973) 823-7010

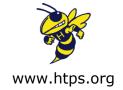

50 Route 23 Franklin, NJ 07416 Phone (973) 823-7000 Fax (973) 827-6845

## **Parent Portal Information**

The Parent Portal is a powerful tool that allows you to access important information about your child so you are always advised of their progress in school. You can also access other necessary materials needed to help your child succeed during their years in the Hardyston School District. We suggest that you log onto the portal at least twice a month.

\*Please note, if you have more than one child in the district, you can link them after creating a username and password for each student. It is important that you log into your **YOUNGEST** students' portal and link the older students to that account.

The portal link, which is available on our website, is <a href="www.fridayparentportal.com/hardyston">www.fridayparentportal.com/hardyston</a>

Once on the portal website, enter the assigned username and password you received on the letter that we sent home. You will be prompted to reset your password in order to access your account. Once you are signed in, you will be able to view the following features;

- **Homepage** Displays student photo, grade, school year, student ID#, attendance as well as homeroom and counselor information.
- **Teacher Pages** All of your child's teachers and courses will be displayed here, along with a link to each of their teacher's pages. You can also change the marking period to view the assigned arts teacher your child had for a specific marking period.
- **Homework** View homework assigned to your child as well as homework assigned on other dates by clicking the calendar icon and changing the date.
- Calendar View extracurricular activity schedules and classroom assignments.
- **Schedule** Allows parents to view their child's schedule and print it out.
- Daily Attendance View current attendance records including year to date absences and tardies.
- **Gradebook** As teachers enter grades into the gradebook, those grades automatically calculate class averages. You can click on a particular subject where a breakdown of the overall grade is available. Click on the box with a plus sign to get more detail on the graded assignment.
- **Progress Reports** Displays progress grades and teacher comments.
- **Grades** Displays an electronic report card with marking period averages when they are finalized. Click on the box that says "viewed report card" so teachers know that a parent has viewed it. You can also see final comments from each teacher.
- **Honor Roll** Displays a notation of the honor roll level, along with the date and marking period that your child achieved honor roll.

- **Physicals** If your child is cleared to participate in an activity during a season, you can view the dates, types and approval for each activity.
- Activities Allows you to view which extracurricular activities your student is currently involved in.
- **Discipline** Parents are able to view their child's discipline log, which include incident details.
- **Food Services** You may view your child's account information, balance and purchase history.
- **Parent Questions** Questions parents have read and answered regarding information (for example, our technology agreement) will appear here.
- **Contacts** Address and emergency contact information appears here. Checking emergency contact information is important. If there are any changes, please send a note with updated information to the main office.
- **Documents** Important documents that need to be read and acknowledged appear here. Please check this at the start of the school year.
- **Transportation** Provides student bus information such as bus number and current pick-up/drop-off times and locations.
- **Correspondence** Allows parents to access any mailings that have been sent home. It also includes the option to print if needed.
- **Teacher Conferences** You will receive information as to when yearly parent/teacher conferences will take place. At that time, you will go into this tab to select a day and time slot as to when you are available to meet with your child's teachers. When the teacher accepts the time slot, it will show on this tab for you to view.
- ♣ The three lines at the top of the page next to the school address is where you are able to view:
  - My Student View detailed information on your student.
  - My Account Here you can change your password, link your other student and change the year to view previous years. There is also a link to download the "Portal App" from the app store or google play. It also includes the district code needed to set up the app.
  - Link/Switch Students This is where you can set up to link your students and/or switch to your other student.
  - Log Out

If you have any questions regarding how to navigate the parent portal, please do not hesitate to contact the main office and the secretaries will be happy to assist you.

Sincerely,

Michael Ryder Chief School Administrator